## **Cara Menjalankan Program**

Aplikasi pendukung untuk menjalankan Sistem Informasi Akuntansi Kas Berbasis Web di Chester Konveksi adalah :

- 1. Browser (Google Chrome atau Microsoft Edge)
- 2. XAMPP Control Panel v3.2.3

XAMPP diperlukan untuk mengakses website dalam server lokal. Berikut ini panduan cara mengakses server lokal :

- 1. Download lalu install XAMPP pada computer.
- 2. Buka aplikasi XAMPP yang sudah terinstal pada komputer lalu aktifkan Apache dan MySql dengan mengklik tombol "start" pada baris Apache dan MySql sehingga berubah menjadi "stop", maka tampilan akan menjadi seperti dibawah ini

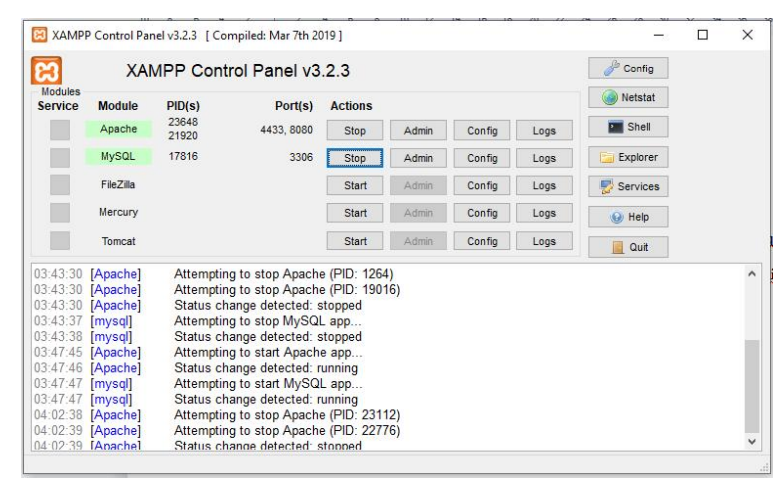

3. Setelah berhasil mengaktifkan XAMPP (Apache dan MySql) keludian melakukan import database. Cara melakukan import database adalah pada browser ketikkan "phpmyadmin/localhost" lalu akan muncul seperti tampilan dibawah

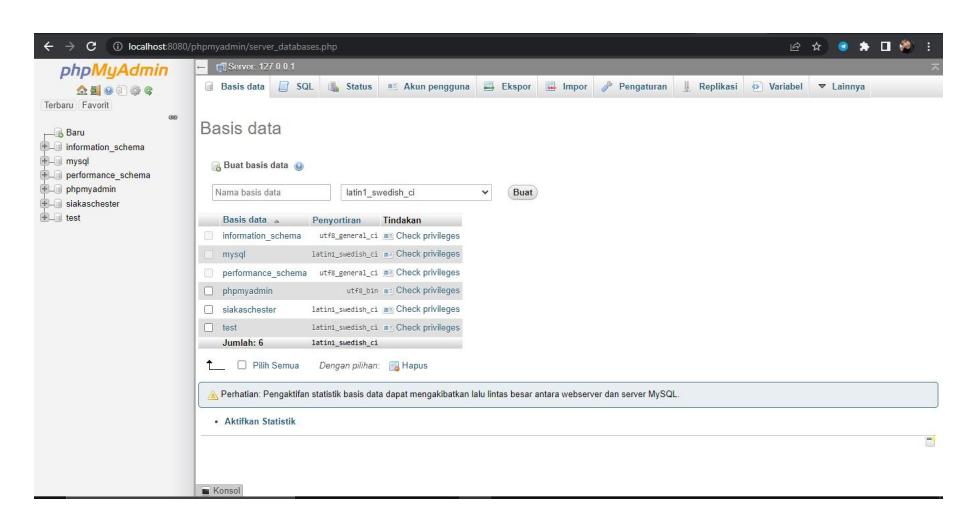

Lalu klik import dan pilih file database yang akan diimport lalu kirim, maka jika sudah berhasil akan menampilkan tabel data base yang telah kita import seperti berikut.

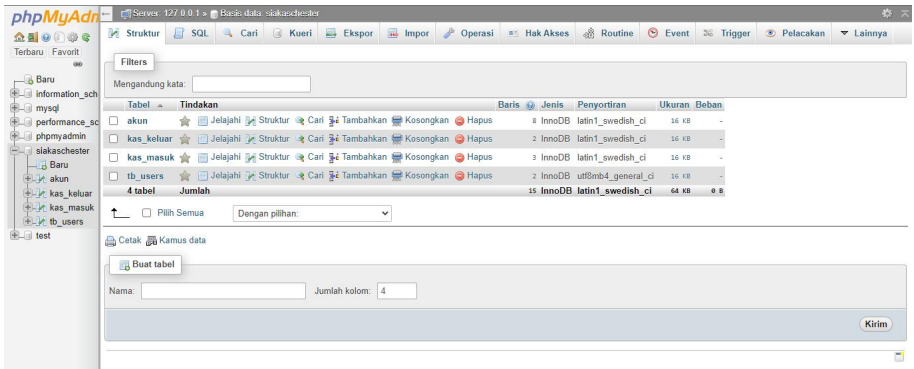

- 4. Simpan file program kedalam folder C/XAMPP/htdocs
- 5. Pastikan settingan koneksi.php database yang digunakan adalah siakaschester agar sesuai dengan nama database yang akan digunakan.

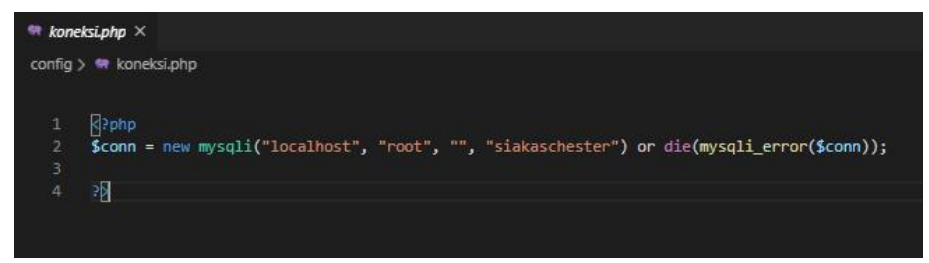

6. Lalu lakukan pengujian dengan membuka

<http://localhost:8080/revisi/login.php> pada browser, jika muncul tampilan login seperti pada gambar dibawah ini berarti aplikasi siap dijalankan.

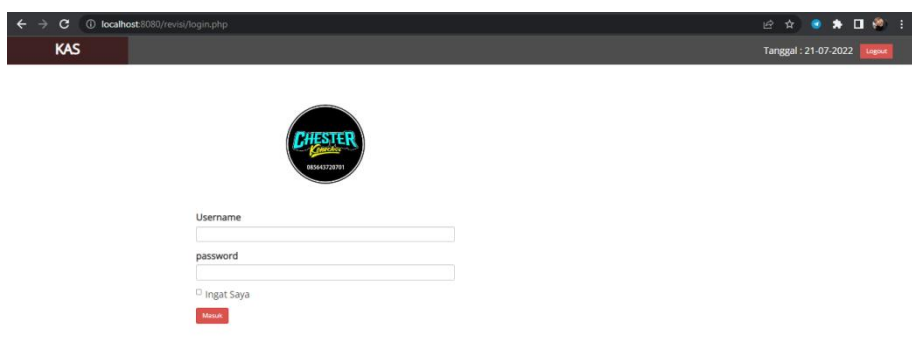

7. Jika ingin masuk sebagai owner maka login dengan username = owner dan password = owner, jika akan masuk sebagai admin maka login dengan username = admin dan password = admin. Setelah login berhasil maka akan muncul tampilan halaman dashboard dari sistem.

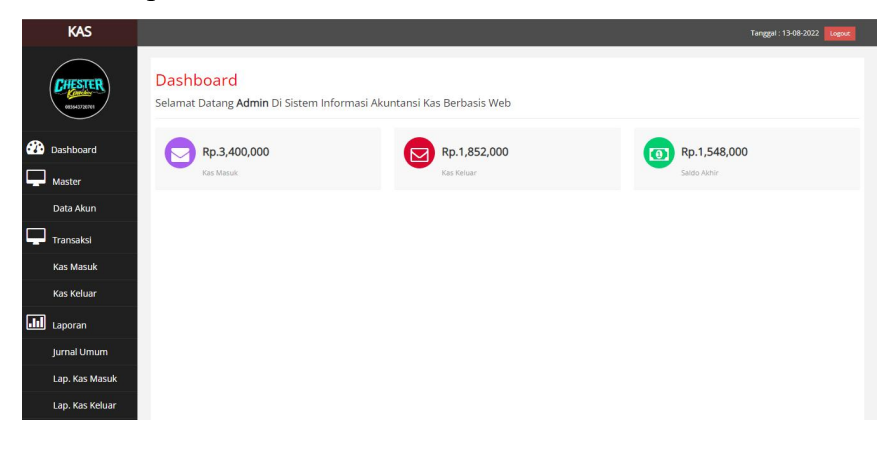